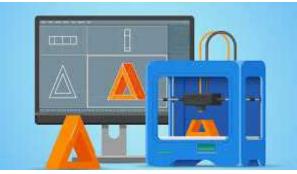

**₽**PrivaSI

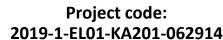

Erasmus+ Call: 2019 - KA2 -

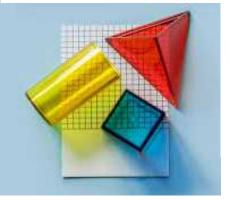

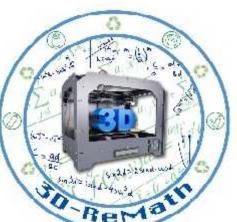

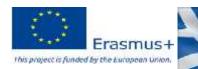

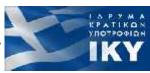

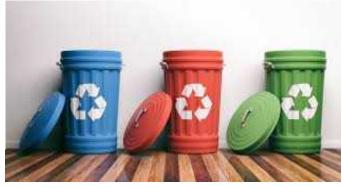

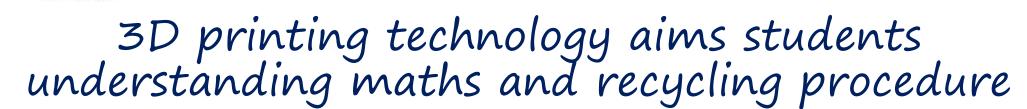

Currícula 2: Digital Sketching "Making 2D Shapes / Line Tool"

Output 3 (03) - 3D Printing and Maths

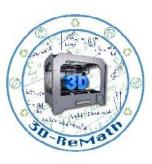

### Description

In this lesson we learn how to draw basic 2D shapes in SketchUp. We learn how to use the line & shape tools by drawing lines, rectangles, circles and arcs.

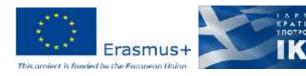

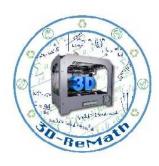

#### Introduction

• While SketchUp is primarily used for creating 3D models, it can also be used as a quick and easy to way to draw floor plans, elevations and other two-dimensional elements. Google's SketchUp program is known for being exceptionally user-friendly and will give you the ability to create your 2D drawing in almost no time. Once you have created your 2D drawing in SketchUp, you can use that as a base for making a 3D model or you can simply use your 2D creation as is.

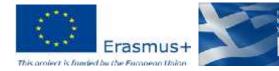

#### Introduction

- In order to get accustomed to SketchUp's interface and controls, we will learn how to draw simple 2D shapes using the line & shape tools.
- We can later turn these shapes into 3D in the following courses, using the push/pull tool.
- More complex designs can be made from simple 2D shapes. These shapes form the basic layout of our design. For example, if we wanted to make a 3D house, we would start by drawing a 2D floor-plan.

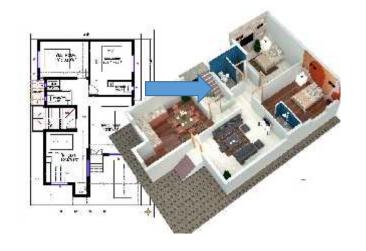

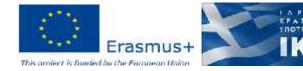

### 2D Sketch Tools

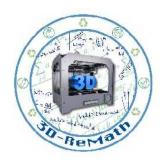

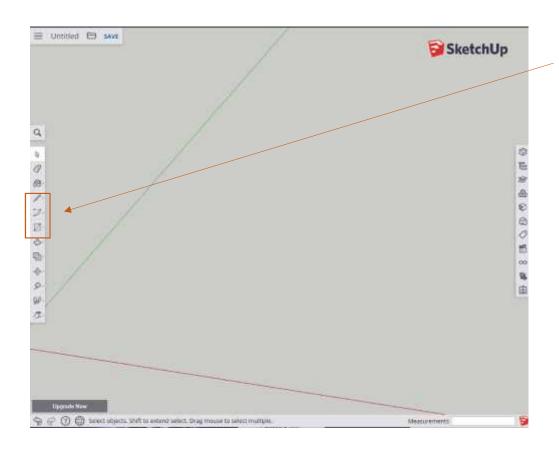

 On the left side toolbar, you can find the 2D sketch tools. Clicking each tool opens a submenu with more related options.

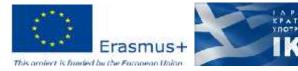

#### 2D Sketch Tools - Line

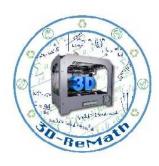

- The Line tool submenu includes 2 options: *Line* and *Freehand*.
- **Line** is useful for drawing straight lines.
- Freehand is used for drawing freehand sketches.

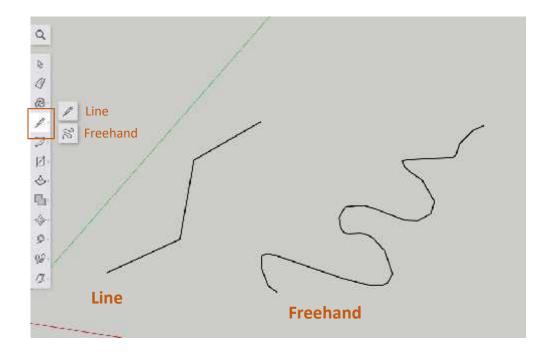

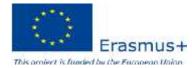

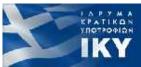

### 2D Sketch Tools - Line

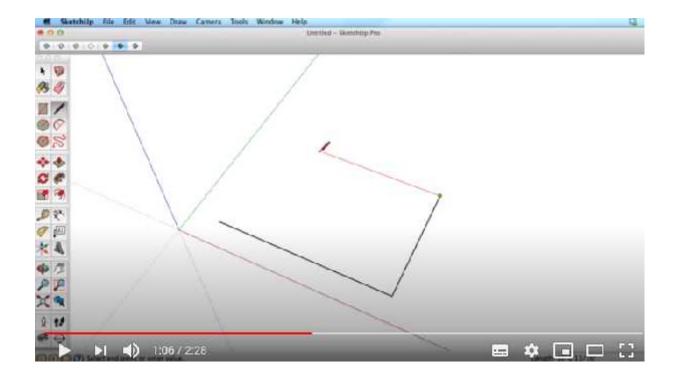

https://www.youtube.com/watch?v=hcyWodv5g o

Youtube. SketchUp. "SketchUp Training Series: Line tool". 2014

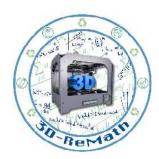

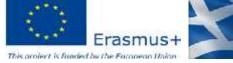

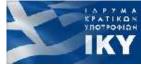

#### 2D Sketch Tools - Arc

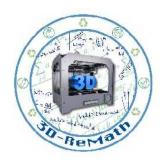

• The Arc tool submenu includes 4 options: *Arc, 2-Point-Arc, 3-Point-Arc and Pie*.

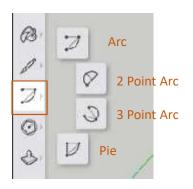

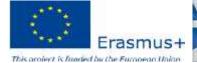

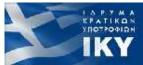

## 2D Sketch Tools – Arc (1/3)

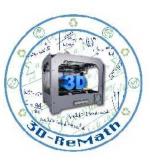

- The **Arc** tool can be used to create simple arcs.
- To use it, first we select the tool and click to set the starting point:

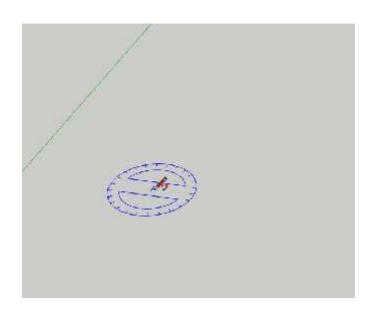

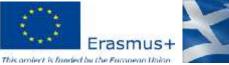

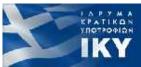

## 2D Sketch Tools – Arc (2/3)

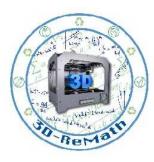

• Then we move the cursor away, without clicking, to set the length:

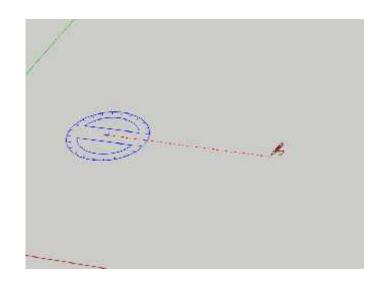

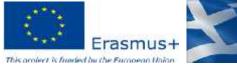

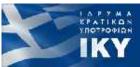

## 2D Sketch Tools – Arc (3/3)

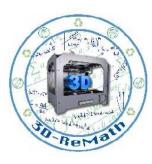

- We click once to set the length, then we move the cursor away to set the angle.
- Finally we click again to finish the arc.

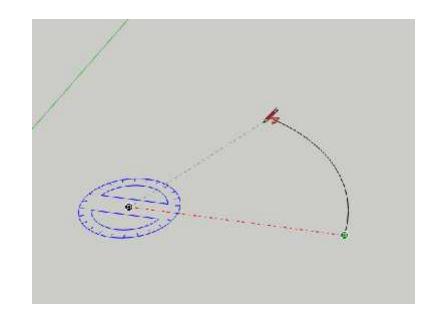

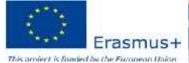

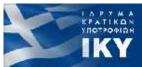

## 2D Sketch Tools – 2 Point Arc

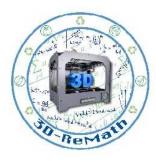

• The **2 Point Arc** tool works similarly, but instead of setting the angle in the final step, we set the Bulge (*Green Line*).

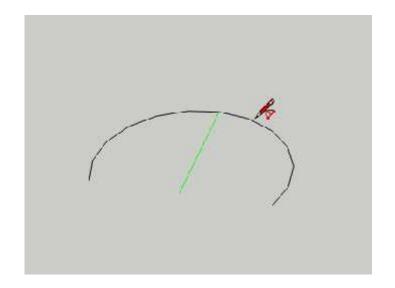

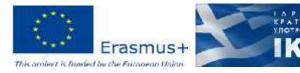

## 2D Sketch Tools – 3 Point Arc

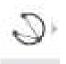

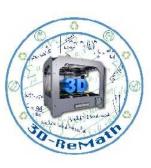

- The **3 Point Arc** is also similar, but allows us to pin the arc to an intermediate Point.
- The resulting Arc will always pass through that Point.

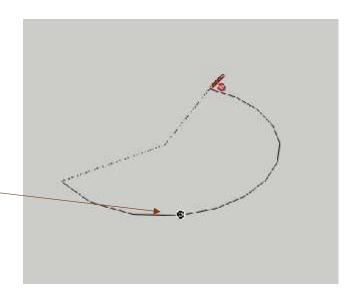

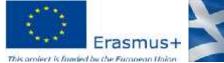

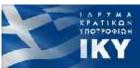

# 2D Sketch Tools – Pie (Arc)

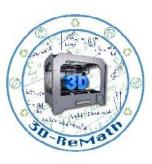

• Finally, the **Pie** Arc tool allows us to easily create pie shapes.

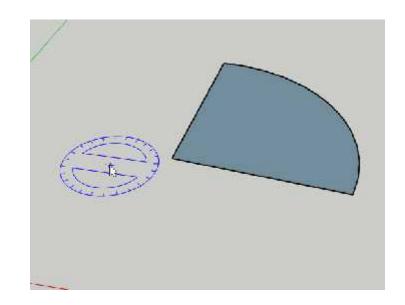

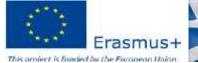

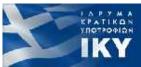

### 2D Sketch Tools - Arc

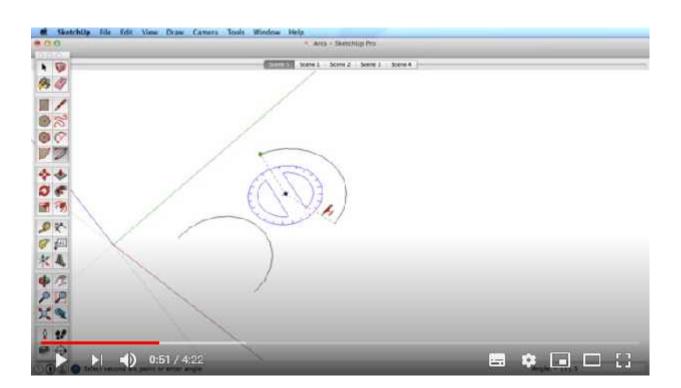

https://www.youtube.com/watch?v=1OdFNcNb3Eo

Youtube. SketchUp. "SketchUp Training Series: Arc Tool". 2014

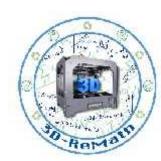

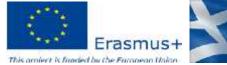

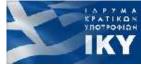

## 2D Sketch Tools - Shapes

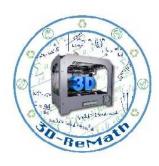

- The Shape tool submenu includes 5 options: *Rectangle, Rotated Rectangle, Circle, Polygon and 3D Text.*
- We will not focus on Rotated Rectangle and 3D Text for the moment, as they move into 3D space and are subject for another lesson.

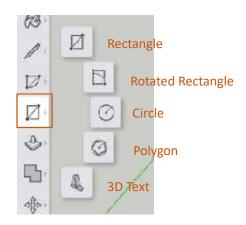

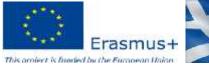

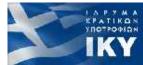

# 2D Sketch Tools – Rectangle

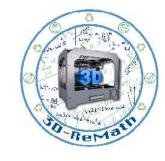

 As the name suggests, the Rectangle tool allows us to draw simple rectangles by clicking on two points.

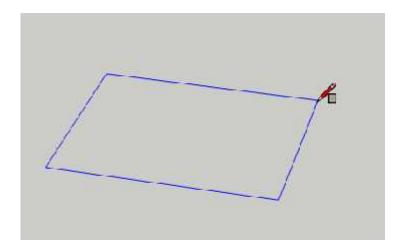

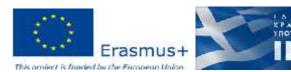

## 2D Sketch Tools - Rectangle

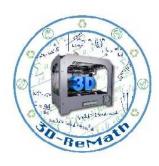

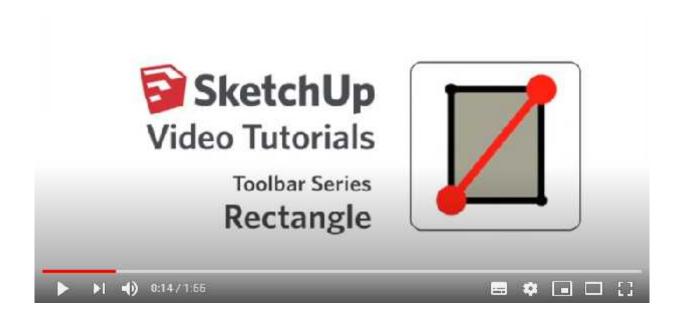

https://www.youtube.com/watch?v=WtF8YtX-Tf8

Youtube. SketchUp. "SketchUp Training Series: Rectangle tool". 2014

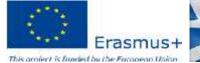

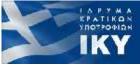

### 2D Sketch Tools – Circle

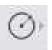

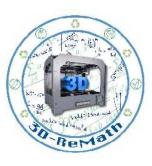

• The Circle tool allows us to draw circles by first clicking on a centrepoint and then setting the radius (Red Line).

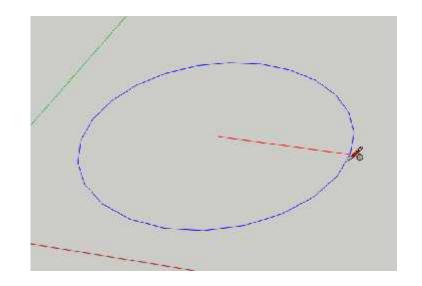

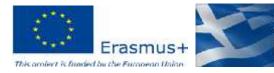

## 2D Sketch Tools – Polygon

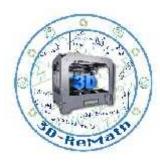

- The **Polygon** tool allows us to draw n-sided polygons.
- We can set the number of segments by using Ctrl+ to increase and Ctrl- to decrease the number, while drawing the polygon.
- The number of sides can be set between 3 (Triangle) to 999.

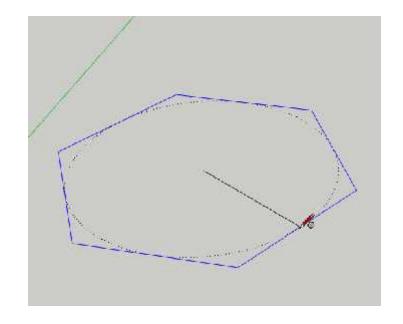

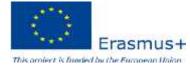

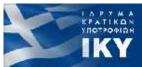

## 2D Sketch Tools – Circle & Polygon

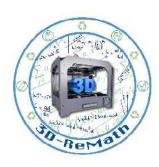

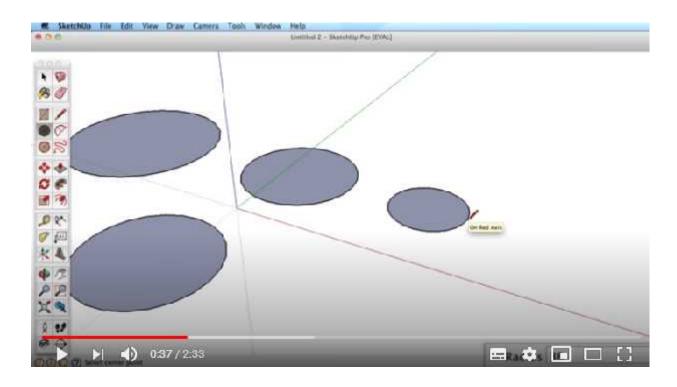

https://www.youtube.com/watch?v=RHnid50KLIA

Youtube. SketchUp. "SketchUp Training Series: Circle and Polygon tools". 2014

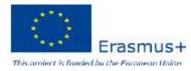

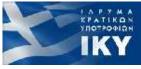

# 2D Sketch Tools – Drawing over an Image

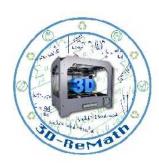

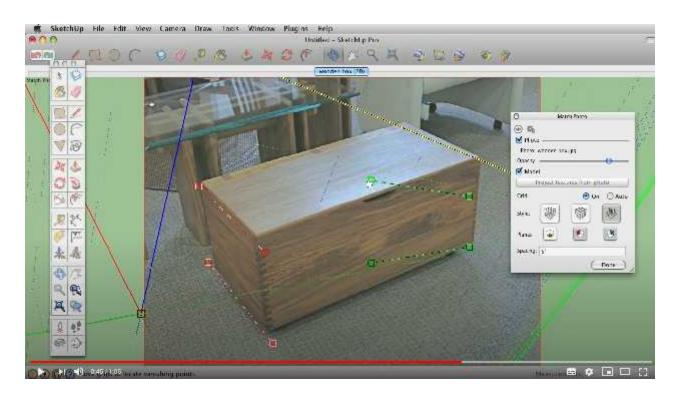

https://www.youtube.com/watch?v=gOB7fBrEjwY

Youtube. Concept3D. "SketchUp Tips and Tricks: Image, Texture, Matched Photo Import Options". 2009

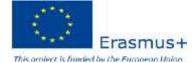

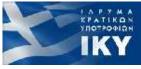

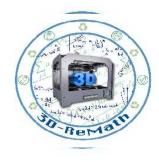

Thank you!!

privasi.aegean.gr

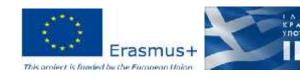